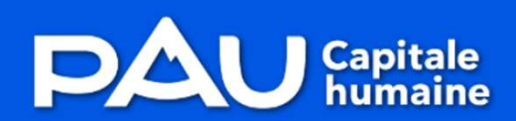

**Espace Usagers** 

## Demande de Parution dans l'annuaire des Associations

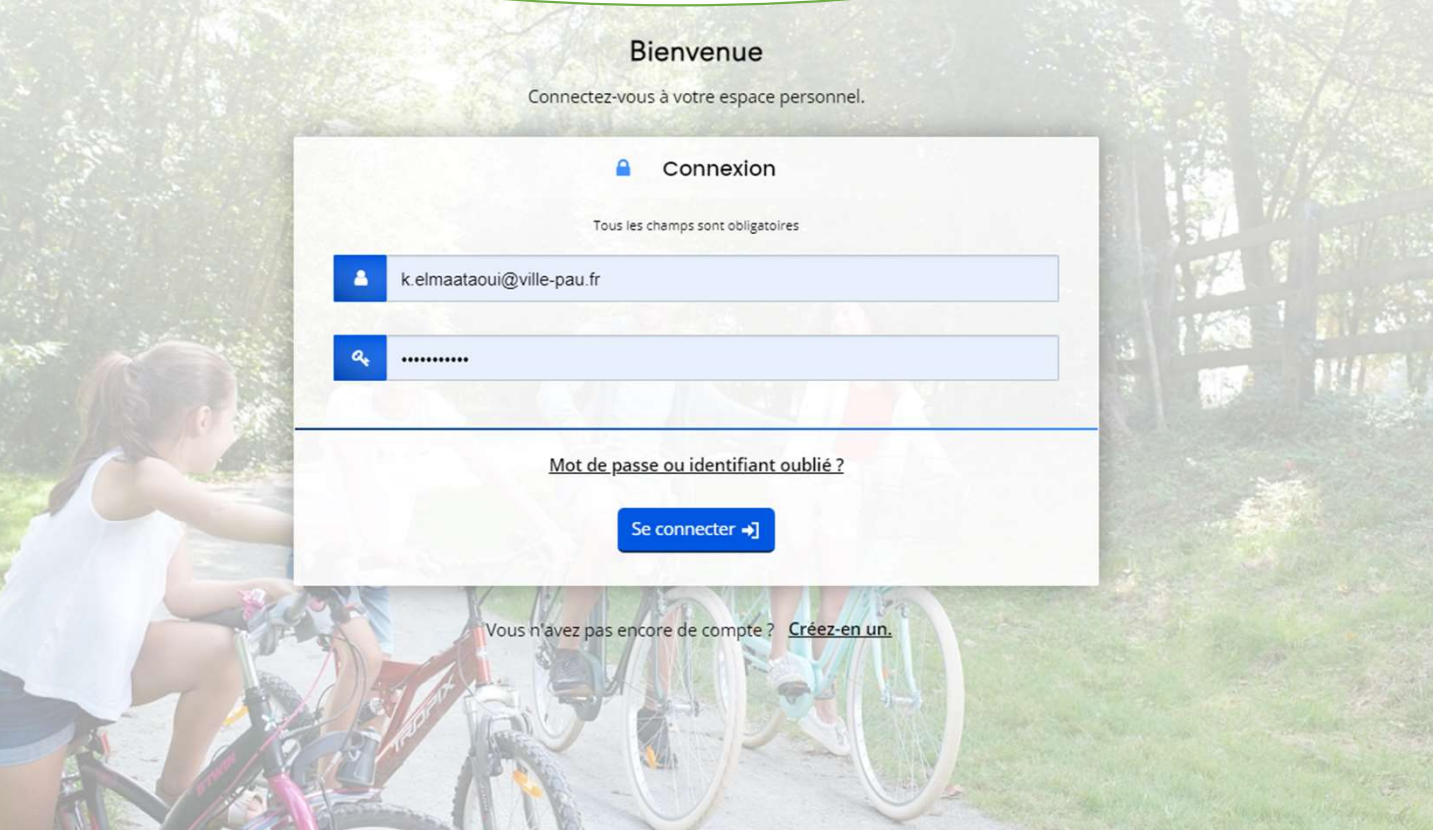

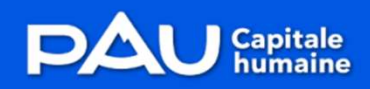

**Espace Usagers** 

## URL de connexion: https://subventions.agglo-pau.fr

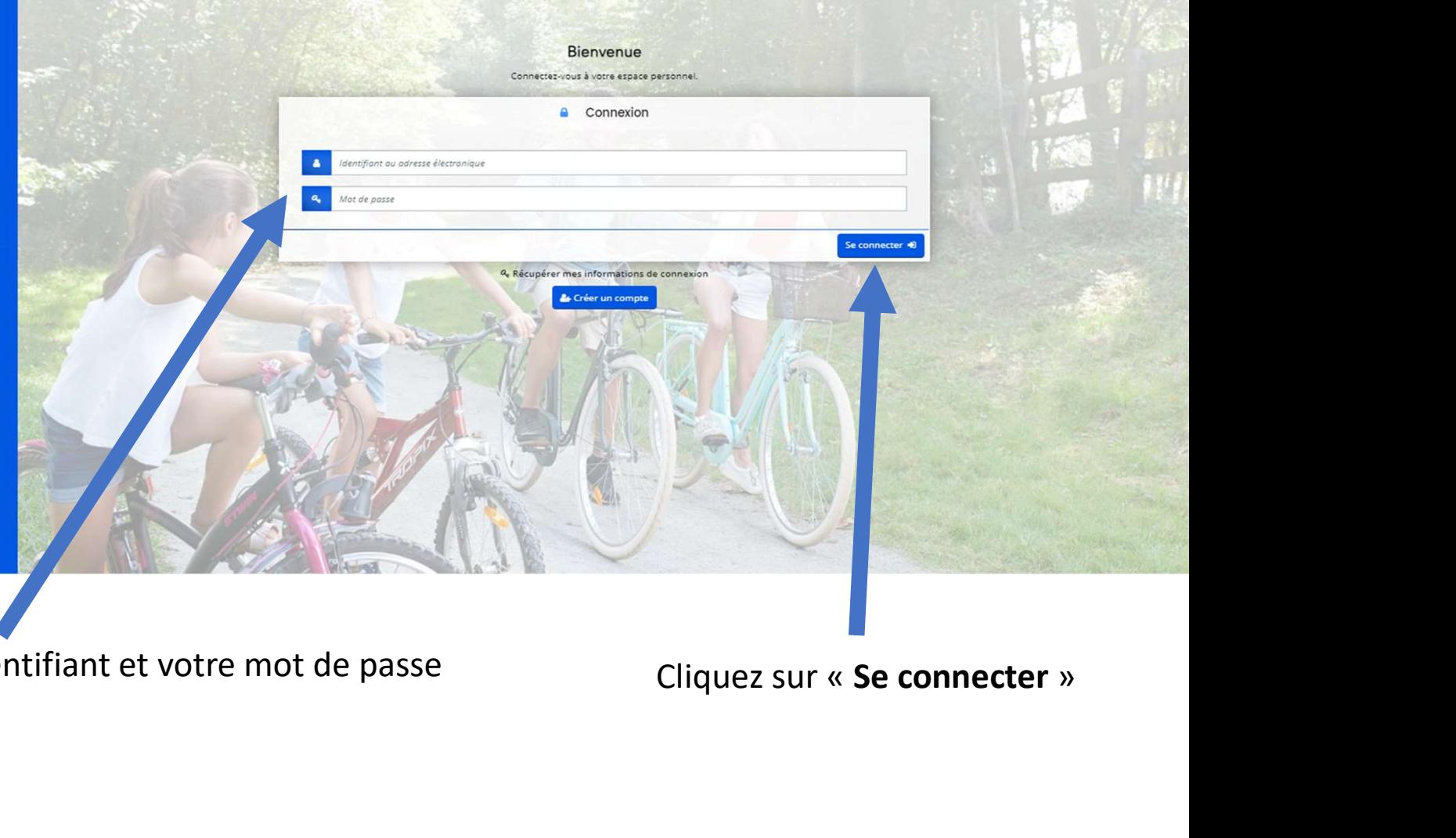

Saisissez votre identifiant et votre mot de passe Cliquez sur « Se connecter »

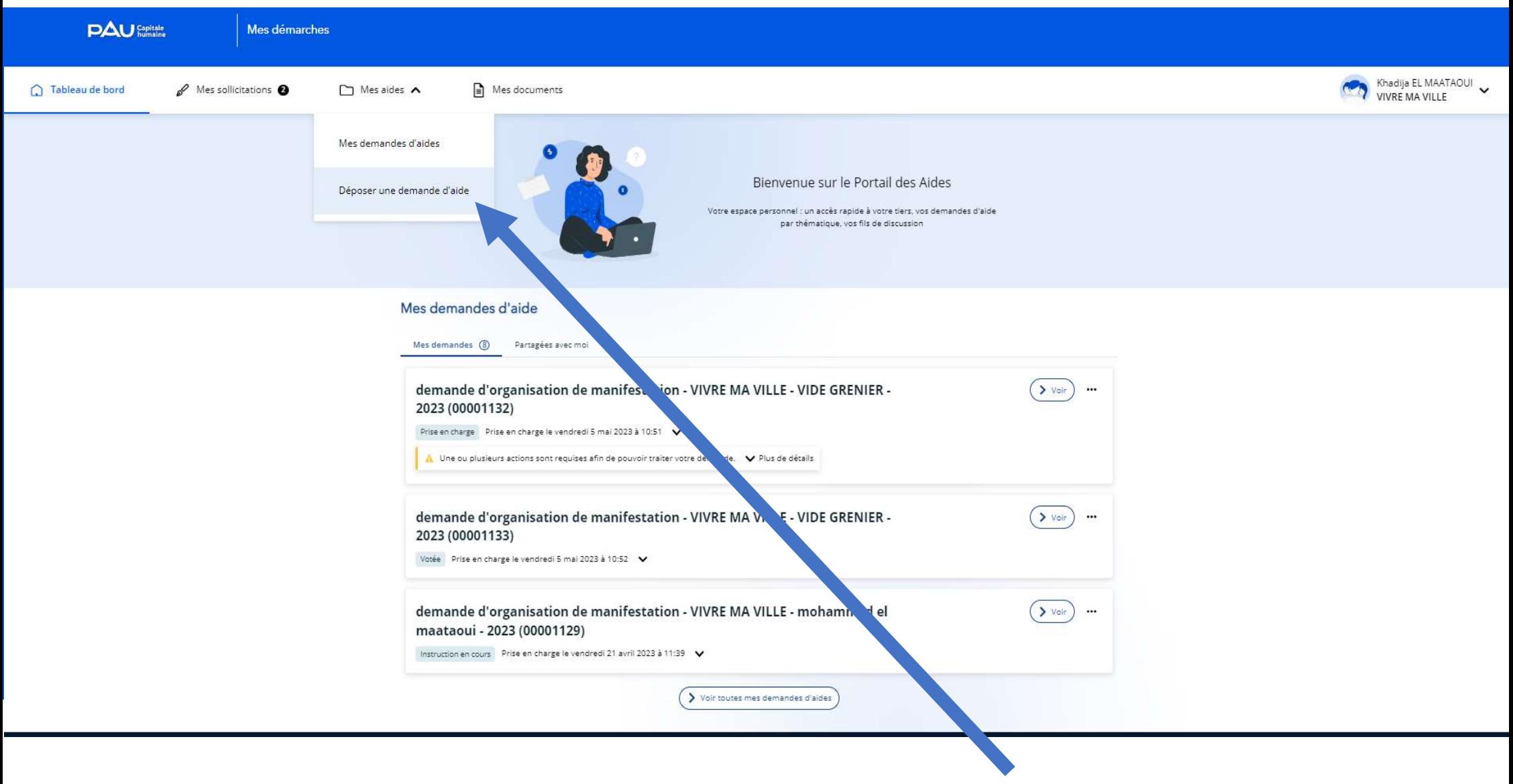

Cliquez sur « Déposer une demande d'aide »

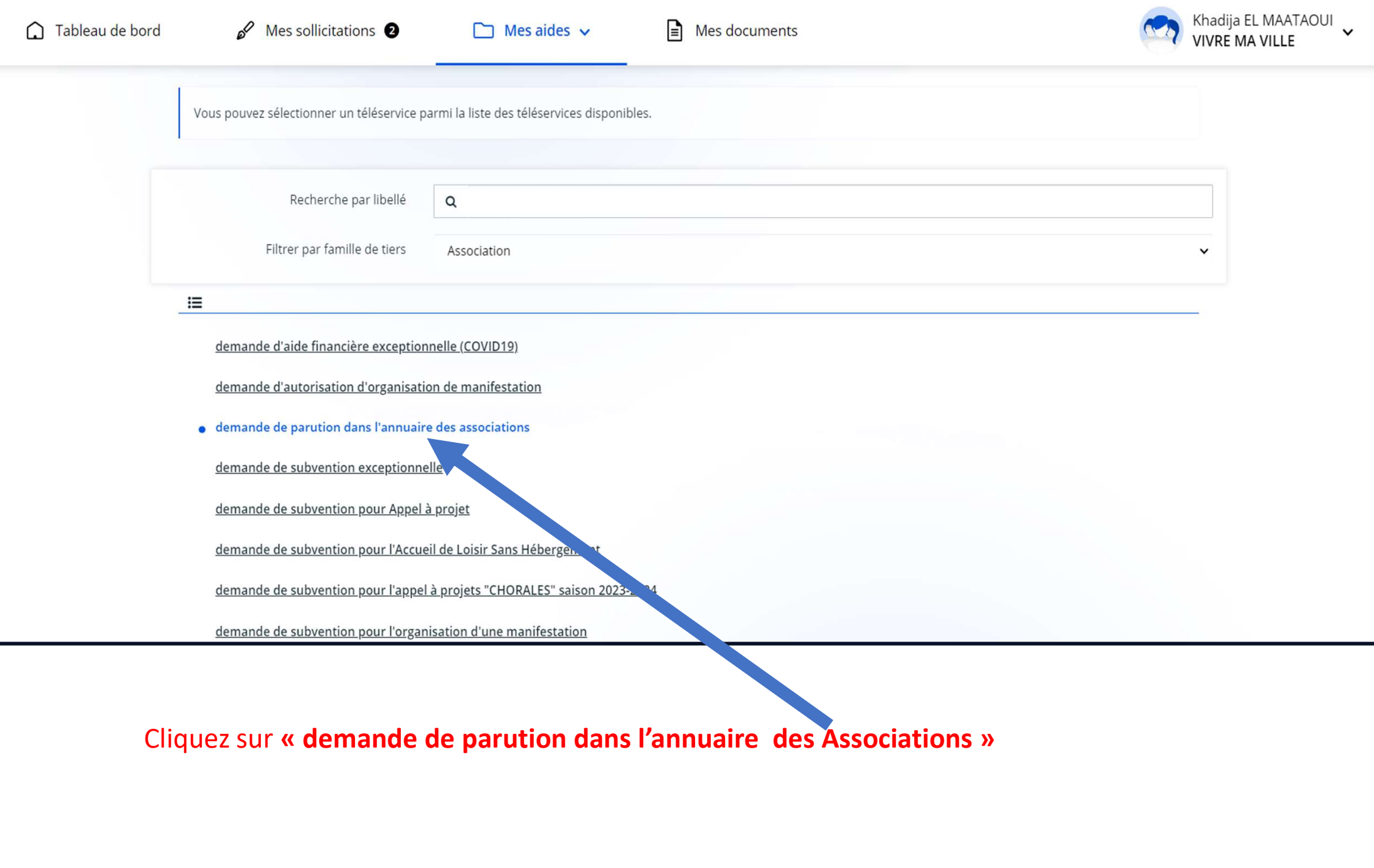

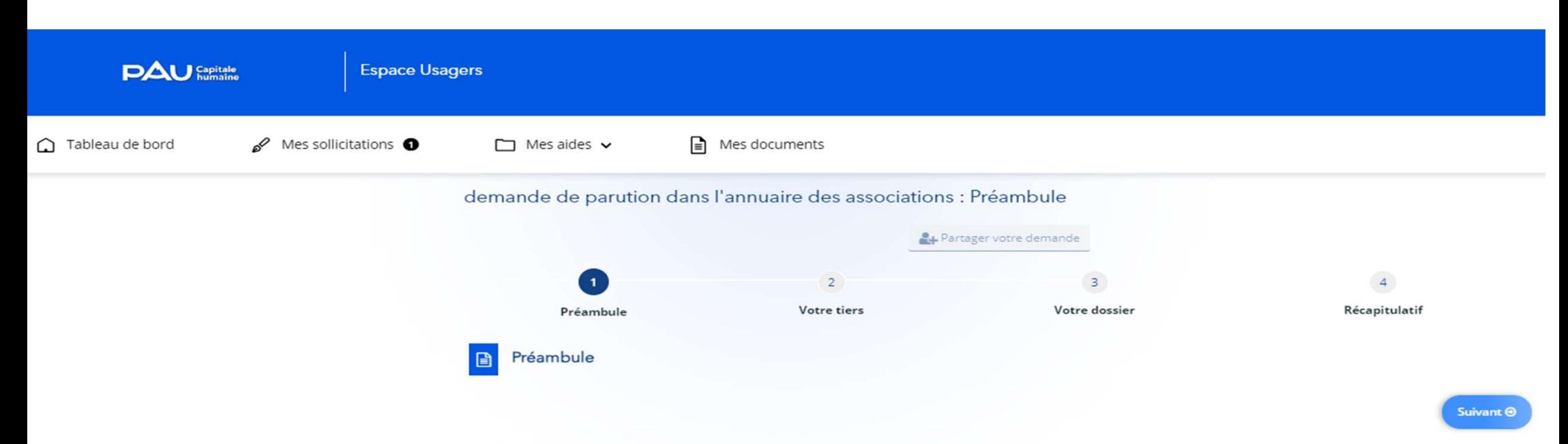

Ca formaine vois perme de fair une demande de paysion dans famourie des associates.<br>
Nota voie a sur connecte aux connectes aux connectes aux connectes aux connectes aux connectes avec du présent<br>
les du connectes aux con

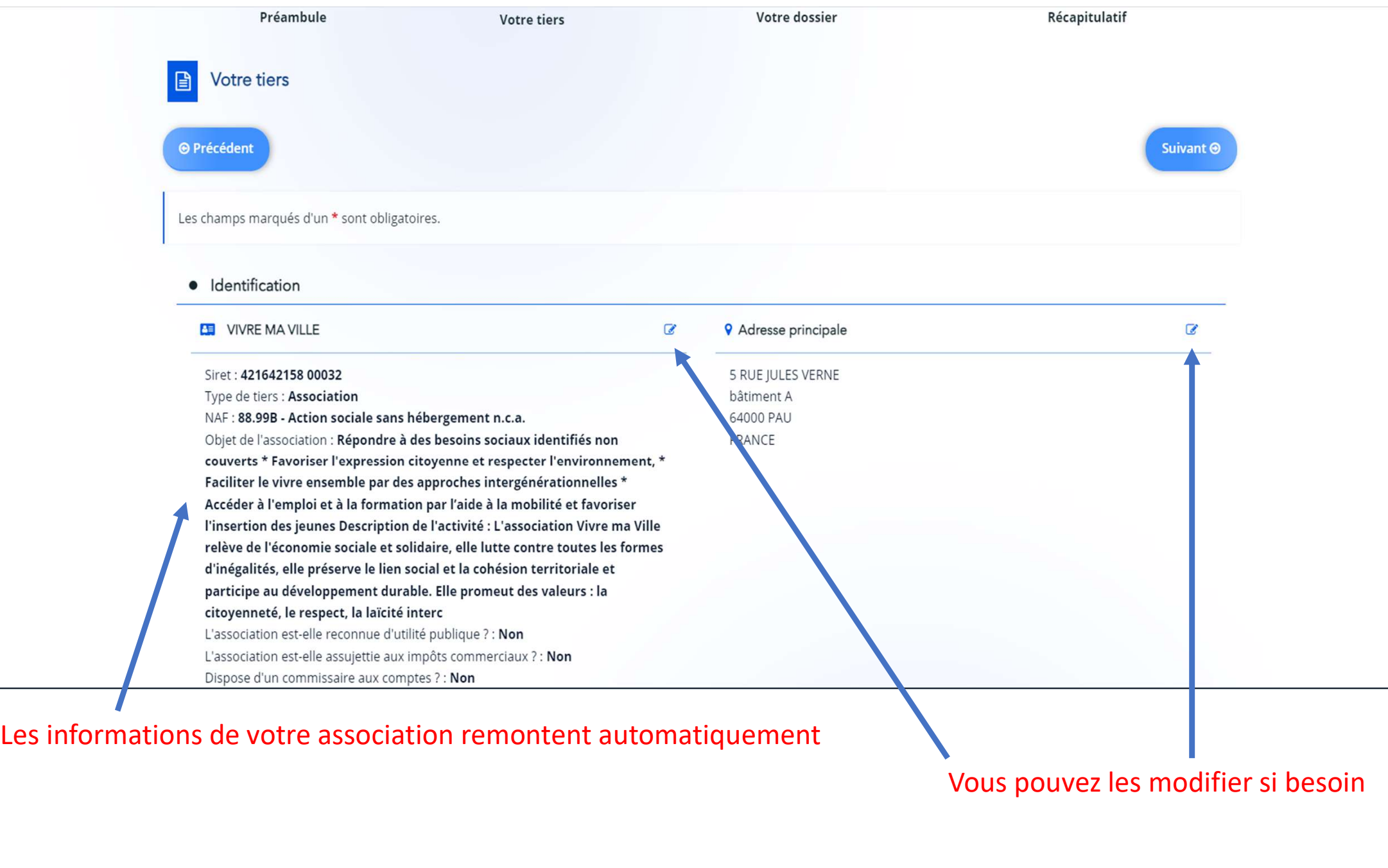

Vous pouvez les modifier si besoin

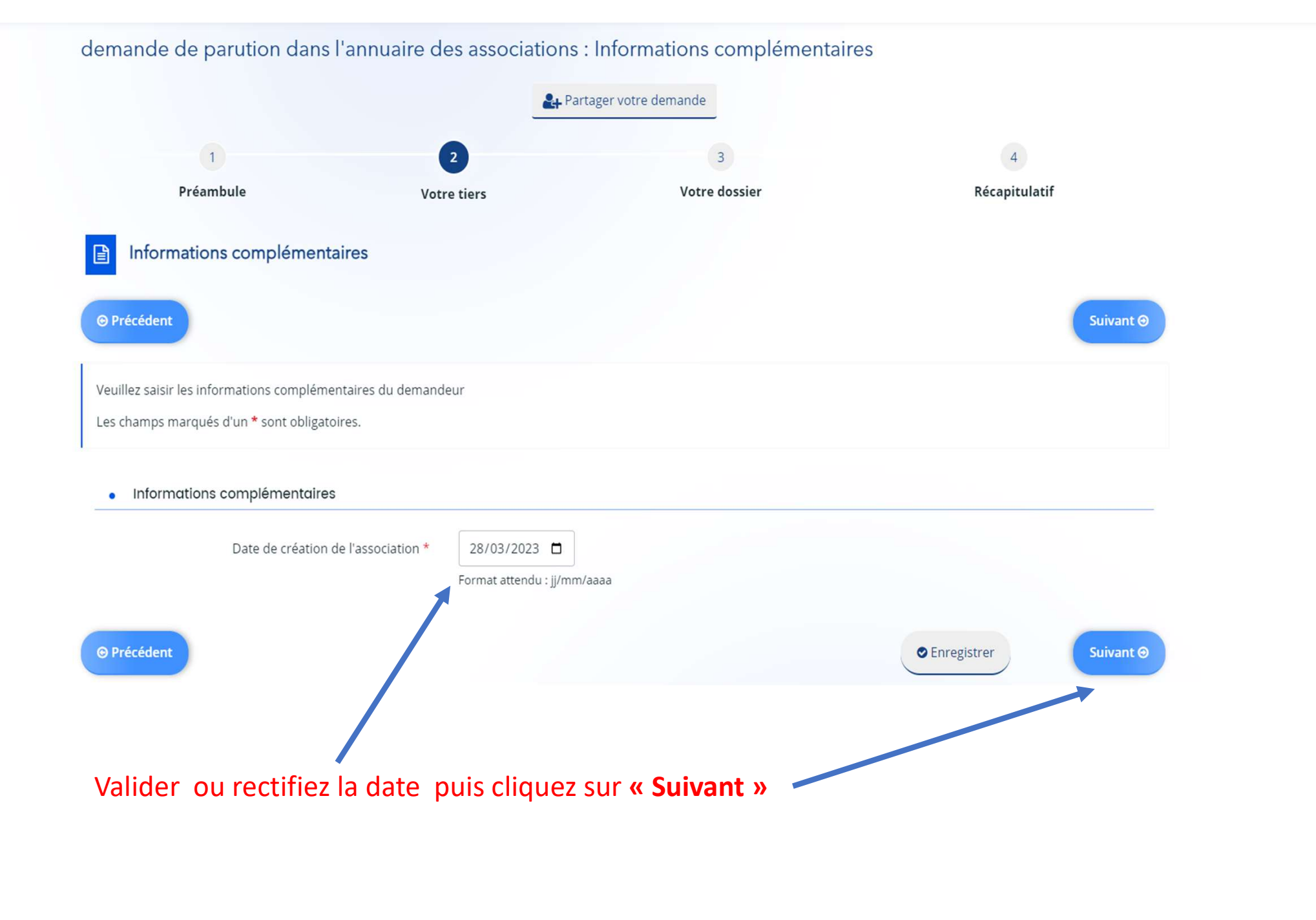

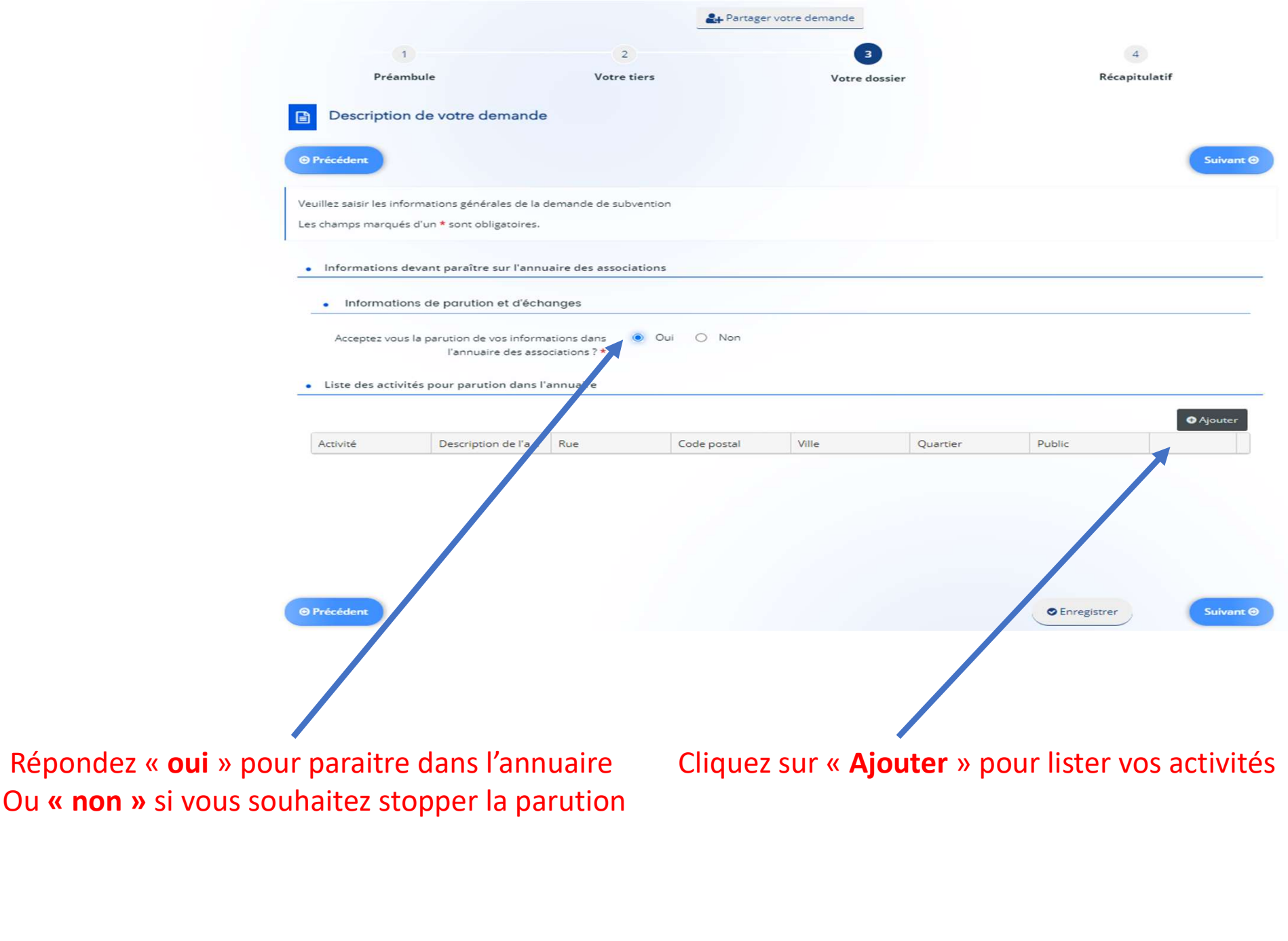

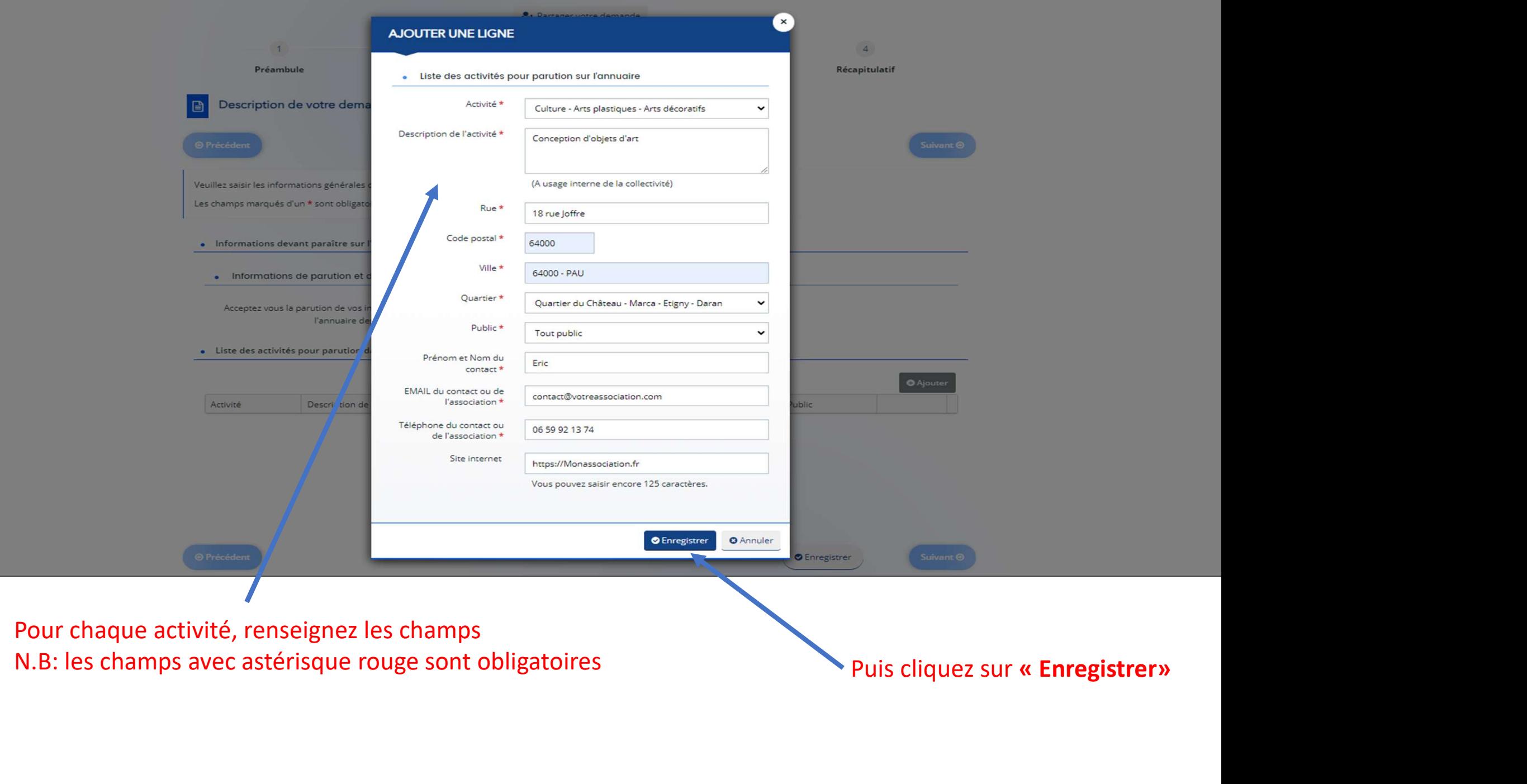

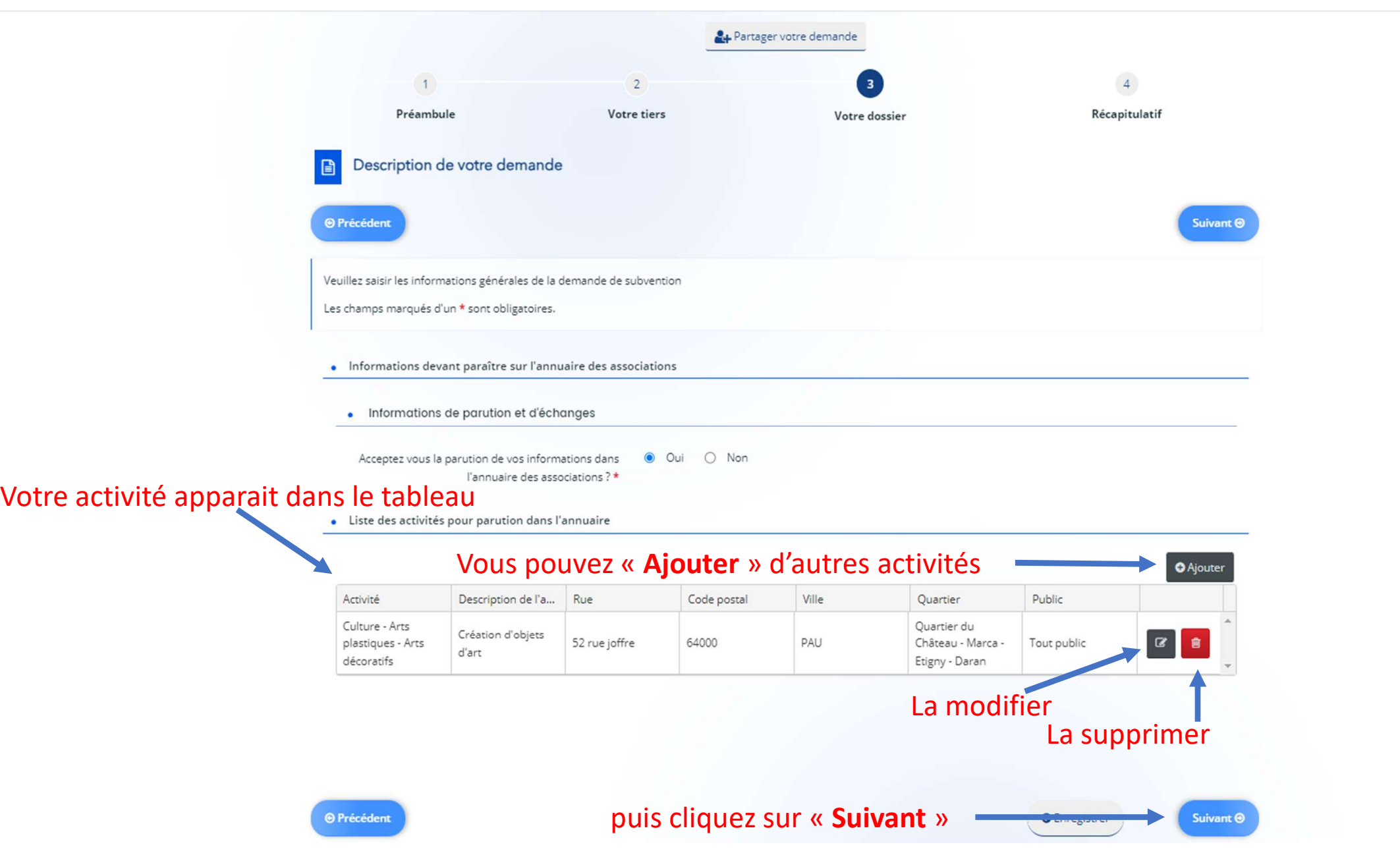

## « Ajouter » les pièces depuis votre ordinateur en cas de changements ou<br>sélectionnez les dans le « porte document » si déjà déposées **Explorer »** les pièces depuis votre ordinateur en cas de changements ou<br>sélectionnez les dans le « **porte document »** si déjà déposées<br>pièces nécessaires à la prise en compte de votre demandé **@** Précédent

日

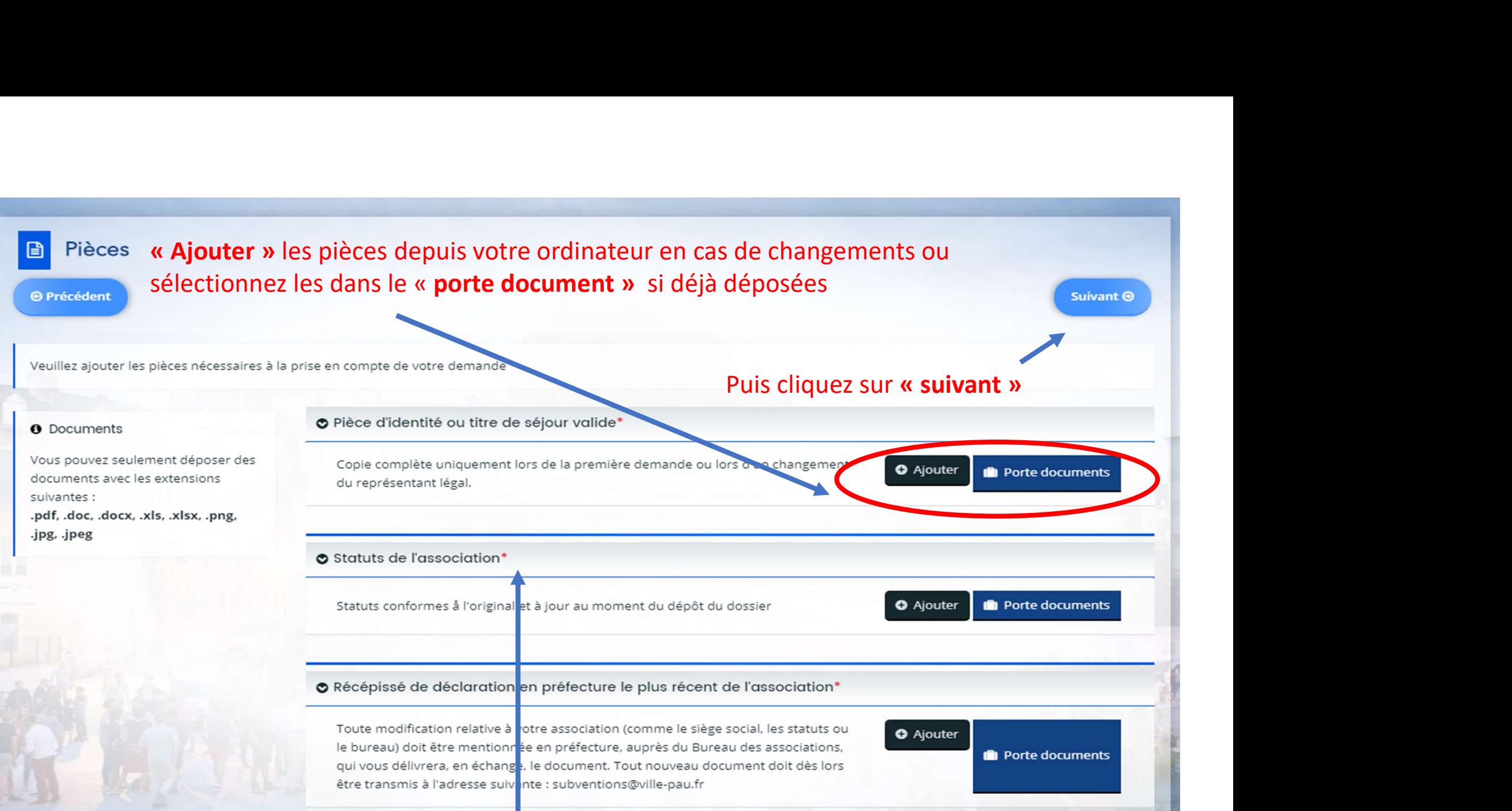

## N.B : Les pièces suivies d'un astérisque rouge sont obligatoires au dépôt de la demande

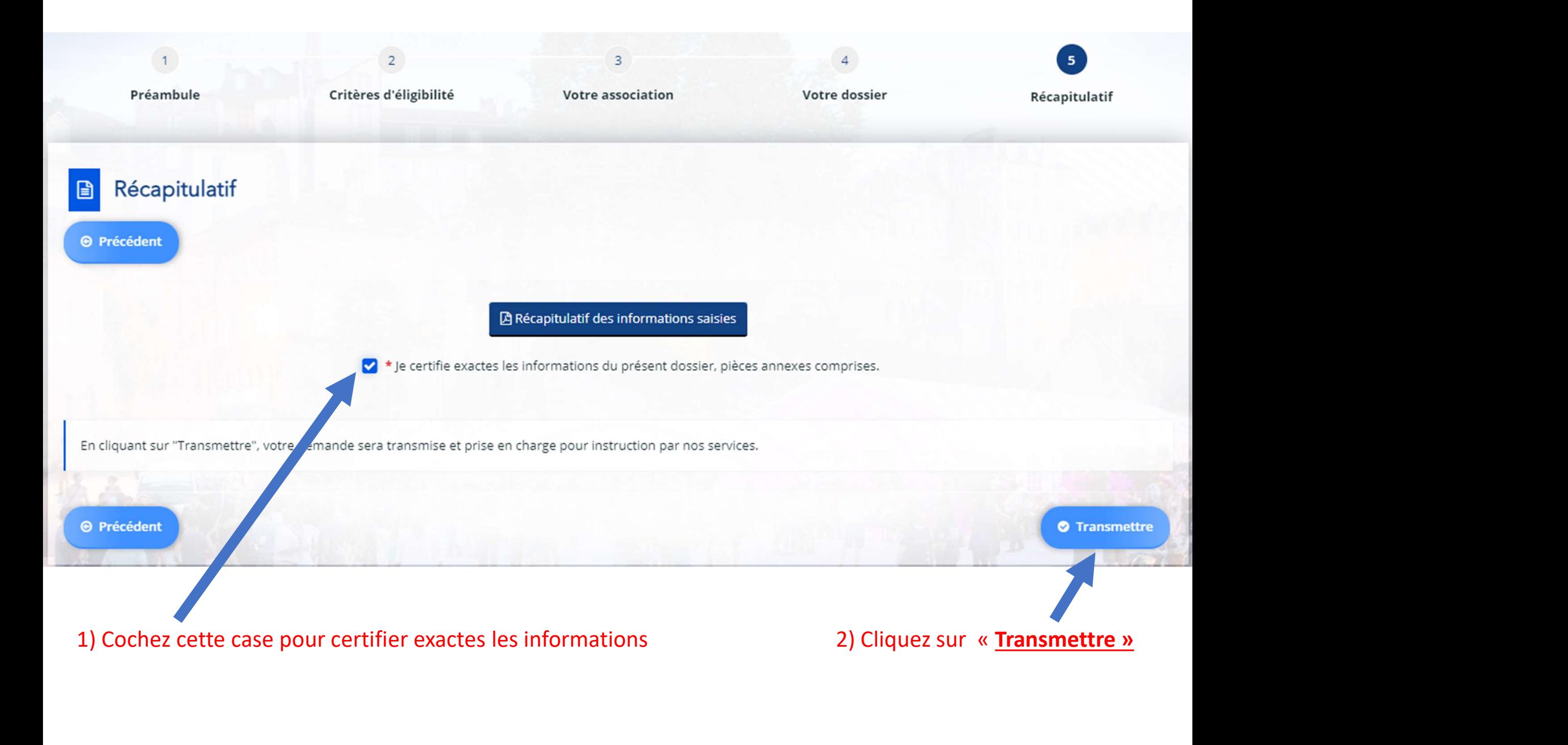

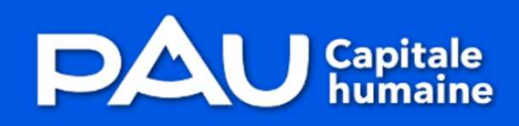

**Espace Usagers** 

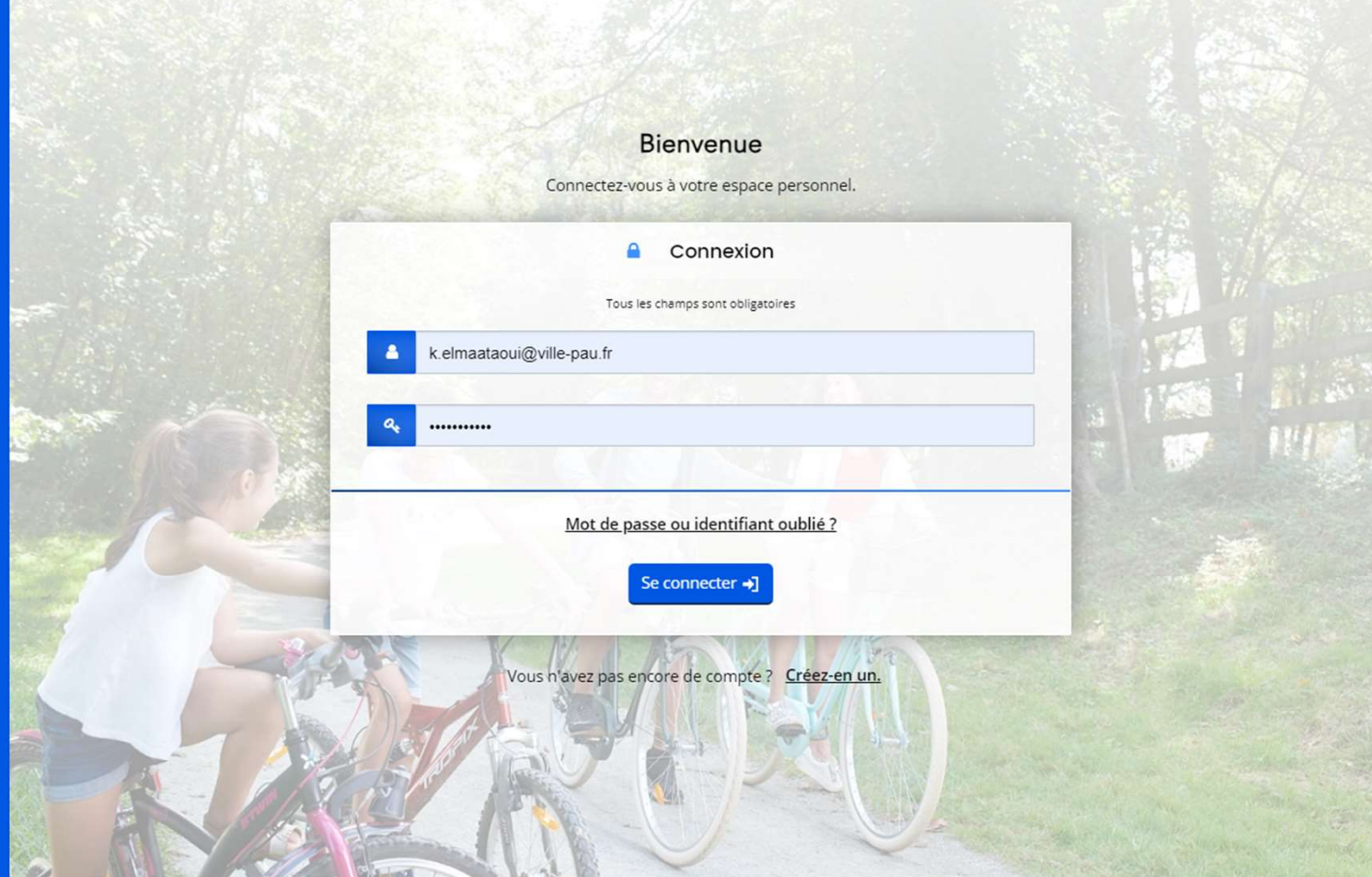

Nous espérons que ce tuto vous a aidé.

Dans le cas contraire, nous restons à votre disposition par mail : subventions@ville-pau.fr